## **FELHASZNÁLÓI KÉZIKÖNYV**

# a bértámogatás igényléséhez szükséges adatszolgáltatás online jelentő programjához - **Regisztráció**

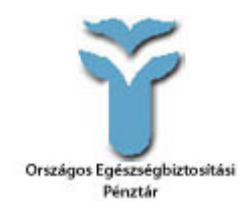

**Országos Egészségbiztosítási Pénztár** 

2015. június

## *1. REGISZTRÁCIÓ*

## *1. Ajánlott böngésző*

A program működése a Mozilla Firefox és a Google Chrome böngészőkre van optimalizálva, az Internet Explorer böngészőhasználata bizonytalan működést eredményezhet.

## *2. Többszintű jogosultság*

1. Az **átmenetileg élő regisztrációs** felhasználói névvel és jelszóval egyedül az intézményi regisztráció végezhető el, és a hozzáférés a regisztráció lezáródása után megszűnik.

2. Az **intézményvezető** a felhasználói nevével és jelszavával olvasási jogosultságot kap a rendszer minden adatlapjához, így a rendszer minden dokumentumába betekinthet.

3. A **munkaügyi vezető** felhasználói nevével és jelszavával, az adatrögzítés mellett kiemelt jogosultságot kap. A következőfunkciókat egyedül neki lesz jogosultsága kezelni: gyi és gyb állományok importálása, az importálás visszavonása, + új jogviszony rögzítése, + új jogviszonyokkal kiegészített, naprakész összerendelési állomány letöltése, végleges igénylőlap készítése, pénzügyi beszámoló elkészítése.

4. Az **adatrögzítők** a felhasználói nevekkel és a hozzájuk tartozó jelszavakkal jogosultak lesznek az összerendelési állományok feltöltésére, az összerendelési állományban szereplő dolgozók jogviszony rekordjainak szerkesztésére és elmentésére, előzetes igénylőlap lekérdezésére. A munkaügyi vezetőszintén rendelkezik ezekkel az adatrögzítői jogosultságokkal is.

#### *3. Belépés*

A felhasználói név és jelszó megadása után az intézmény oldala jelenik meg. Attól függően, hogy milyen jogosultsági szintű dolgozó lepett be, más és más funkciók lesznek számára elérhetők.

Az oldal tetején megjelenik annak a kórháznak a neve, amelynek a jelszavával beléptek a rendszerbe. A fiók megnevezése pedig arra utal, hogy milyen jogosultságszintű felhasználó lépett be.

#### *4. Intézményi regisztráció*

Az Adatlap szerkesztése gomb megnyomásával egy új ablakban megjelenik a szerkeszthető **intézményi adatlap**, amelyen a regisztrációs adatokat kell megadni. A regisztrációra azért van szükség, hogy rögzíteni tudják az azóta bekövetkezett változásokat.

Az első blokkban az adatszolgáltató intézmény adatait kell megadni. A \*-gal jelölt mezők kitöltése kötelező. Az adatlapot előre feltöltöttük az előző adatgyűjtés során megadott adatokkal, elegendő csak azokat változtatni, amelyek módosultak az előző adatgyűjtés óta.

### *5. OEP szerződésre vonatkozó adatok*

*Az intézmény OEP szerződésre vonatkozó adatait kötelező kitölteni, az adatlap addig nem menthető el, amíg a kitöltő nem nyilatkozik arról, hogy milyen ellátásra van szerződése.* 

#### *6. Bérszámfejtési adatok forrása*

A második blokkban a bérszámfejtési adatok forrásáról kell információkat megadni.

## **Nyilatkozni kell a következőkről**:

• A legutolsó bértámogatás igénylése óta történt-e a **bérszámfejtési rendszerben** olyan **változás**, amely a jogviszonyok azonosítására szolgáló JOGVAZON mezők tartalmának változásával járt?

• A legutolsó bértámogatás igénylése óta történt-e olyan **intézményi átalakulás**, amely során olyan dolgozók kerültek az intézmény állományába, akik után az előző bértámogatás igénylésekor más intézmény nyújtotta be a támogatásigénylést?

• Illetve meg kell adniuk, hogy a **2015. 01-06. havi időszakban ki végezte az intézmény bérszámfejtését**? Azon intézmények számára, amelyeknek a Magyar Államkincstár (MÁK) végzi a bérszámfejtést, a szükséges adatok egy részét a MÁK küldi meg. Ha az egyéb lehetőséget választják, kérjük, írják be a bérszámfejtési rendszer megnevezését is!

## *7. JOGVAZON váltó intézmények fogalma*

Akkor beszélünk JOGVAZON váltó intézményről, ha az alábbi három ok valamelyike miatt nem tud megtörténni a jogviszony rekordhoz tartozó, korábbi igényléskor rögzített, a jogosultságra vonatkozó előzmény adatok keresése. Az előzmény adatok keresése az intézményt azonosító ADOSAJAT, PIR AZONOSITO, OEP KOD mezők és a jogviszonyt azonosító JOGVAZON mező segítségével történik. Amennyiben ezen mezők bármelyike megváltozik, JOGVAZON váltó intézményről beszélhetünk. Ennek három tipikus esete van, amit megkülönböztetünk:

A. JOGVAZON váltó intézmény, ha az intézményt azonosító ADOSAJAT, PIR\_AZONOSITO, OEP\_KOD mezőhármas változik. Ezt a program automatikusan felismeri a regisztrációban megadott adatok alapján.

B. JOGVAZON váltó intézmény, ha az előző pont első kérdésére igen a válasz, vagyis ha a bérszámfejtési rendszerben olyan változás történt, amelynek a során megváltozott a jogviszonyok azonosító jele. Ilyen változás lehet pl.:

- MÁK-os bérszámfejtés során az intézmény átkerült egyik bérszámfejtő helyről egy másik bérszámfejtő helyre,
- Nem MÁK-os intézmény bekerül MÁK bérszámfejtési körbe,
- Nem MÁK-os intézmény bérszámfejtési rendszert vált, és nem viszi át a korábbi jogviszonyok azonosítására szolgáló JOGVAZON mező tartalmát az új rendszerbe

C. JOGVAZON váltó intézmény, ha történt olyan intézményi átalakulás, amely során olyan dolgozók kerültek az intézmény állományába, akik után az előző bértámogatás igénylésekor más intézmény nyújtotta be a támogatás igénylést. Ilyen változás volt pl. az elmúlt évben:

2014. májustól a Sátoraljaújhelyi Erzsébet Kórház átvette Gönc és Térsége szolgáltatótól a szakfeladatot és a korábban támogatásban részesülő dolgozókat.

2014. júniustól az Egri Markhot Ferenc Kórház átvette a HEVA Kft-től a szakfeladatot és a korábban támogatásban részesülő dolgozókat.

A JOGVAZON váltó intézmények esetében azt kell majd a programnak megoldani, hogy az

előzmény adatokra nem a JOGVAZON mezőalapján, hanem a korábbi adatgyűjtés során, a lokális számítógépen tárolt állományokban található ADOAZONOSITO JEL mező segítségével próbáljon rátalálni. Erről bővebb leírást az import folyamatánál fogunk adni.

## *8. Rezidensek létszáma*

A harmadik blokkban, az első szakorvosi, szakfogorvosi, szakpszichológusi, szakgyógyszerészi szakképzésben részt vevő, munkajogi létszámba nem tartozó orvosok, pszichológusok, gyógyszerészek számát kell megadni. Fontos, hogy itt csak a megbízási vagy vállalkozási szerződéssel foglalkoztatottak számát kell megadni, a munkajogviszonyba tartozókét nem! Jellemzően ezen mezők értéke nulla.

## *9. Intézmény illetékes munkatársai*

A negyedik blokkban kell megadni az intézmény illetékes munkatársaira vonatkozó adatokat. Az intézményvezető és a munkaügyi vezető felelőssége, hogy a regisztráció során hibátlan adatok kerüljenek rögzítésre, mert a regisztráció lezárása után az adatok már nem lesznek megváltoztathatók. Kérjük, külön gondot fordítsanak a hibátlan email címek megadására, mert a későbbiekben ezekre a címekre fogjuk kiküldeni az adatbiztonság szempontjából érzékeny információnak minősülő frissített intézményvezetői, munkaügyi vezetői és adatrögzítői jelszókat. Szintén a regisztráció során frissített email címekre fogjuk folyamatosan kiküldeni az értesítőleveleket, használati útmutatókat, és az azonnali teendők leírását. Ha az intézménynél nincs informatikus, akkor a rá vonatkozó adatok üresen maradhatnak, de ha van, akkor a saját érdekükben érdemes az elérhetőségét megadni.

#### *10. Intézmény fenntartójának adatai*

Az ötödik blokkban kell megadni az intézmény fenntartójának adatait. És végül, a hatodik blokkban lehet megtekinteni az intézmény igénylésére vonatkozó beállításait. Itt látható, hogy az intézménynek importos, vagy tisztán kézi adatrögzítéses üzemmódban kell dolgozni. Illetve itt látható, hogy az intézmény adott-e lemondó nyilatkozatot, az ágazati bértámogatásról.

Ha minden kötelezően kitöltendő adat ki van töltve, a Mentés gombbal lehet az adatokat eltárolni az OEP szerverén.

#### *11. Adatok mentése*

Mentés előtt a program ellenőrzi a kitöltést, és ha hibát talál, figyelmeztetőjelzést ad, valamint az oldal tetején egy részletes hibalistában sorolja fel a hibákat, és a hibásan kitöltött mezőket piros színnel jelöli meg az adatlapon. A hibák kijavítása után, ha a mentés sikeresen megtörtént, a program a lap alján ezt jelzi. Ha a munkát befejezték az intézményi adatlapon, az ablakot a jobb felső X-re kattintva be lehet zárni.

#### *12. Kilépés*

Az intézmény műszerfalát úgy kell elhagyni, hogy a felső sor jobb szélén látható kórház névre kattintva, a Kijelentkezés-t kell választani.

#### *13. Adatok módosíthatósága*

A regisztrációs adatok a regisztráció lezárásáig módosíthatók. Az OEP munkatársai minden intézménynél, amely kitöltötte és elmentette az intézményi adatlapot, jóváhagyják az új regisztrációs adatokat. Azoknál az intézményeknél, amelyek megváltoztatták a korábbi intézményt azonosító adatok valamelyikét, vagyis az OEP kódot, a KHS törzsszámot (vagyis az adószám első nyolc karakterét) vagy a PIR számot, ellenőrizzük és egyeztetjük, hogy az azonosító adatok változtatása indokolt-e. Onnantól kezdve, hogy egy intézmény regisztrációs adatlapját jóváhagytuk, az intézményt azonosító adatok már nem lesznek tovább szerkeszthetők. Ha valamiért ez mégis szükségessé válna, például azért, mert később a "gyi" intézményi állományt adószám és PIR szám nem egyezőség miatt nem lehet importálni, akkor fel kell venni az OEP munkatársaival a kapcsolatot.